# SOLICITAÇÃO DE CÓPIA OFICIAL

Para solicitar uma cópia oficial <sup>é</sup> necessário primeiramente gerar uma GRU (Guia de Recolhimento da União) (LINK: https://gru.inpi.gov.br/pag/) utilizando <sup>o</sup> código de serviço **<sup>253</sup>** (cópia oficial para efeito de reivindicação de prioridade unionista) <sup>e</sup> emseguida, de posse do número da GRU, fazer <sup>o</sup> peticionamento para solicitação de cópia. Os passos necessários <sup>à</sup> realização de tais procedimentos são descritos <sup>a</sup> seguir em duas etapas

**Etapa I – geração da GRU**

**Etapa II – peticionamento do pedido de cópia oficial**

Todos os procedimentos serão realizados no portal do INPI na internet.

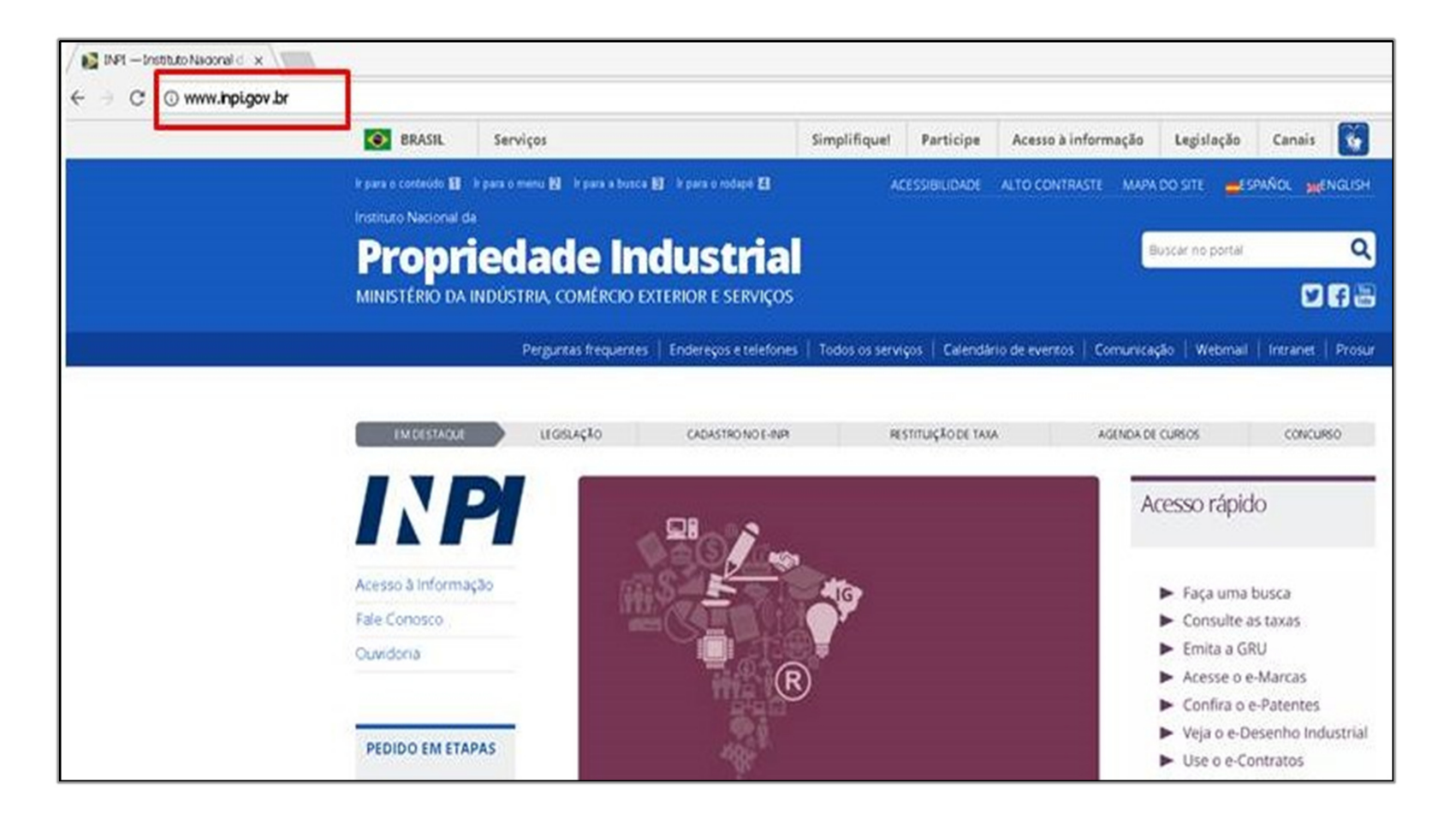

Na página inicial do portal, o requerente deve escolher a opção "Emita a GRU":

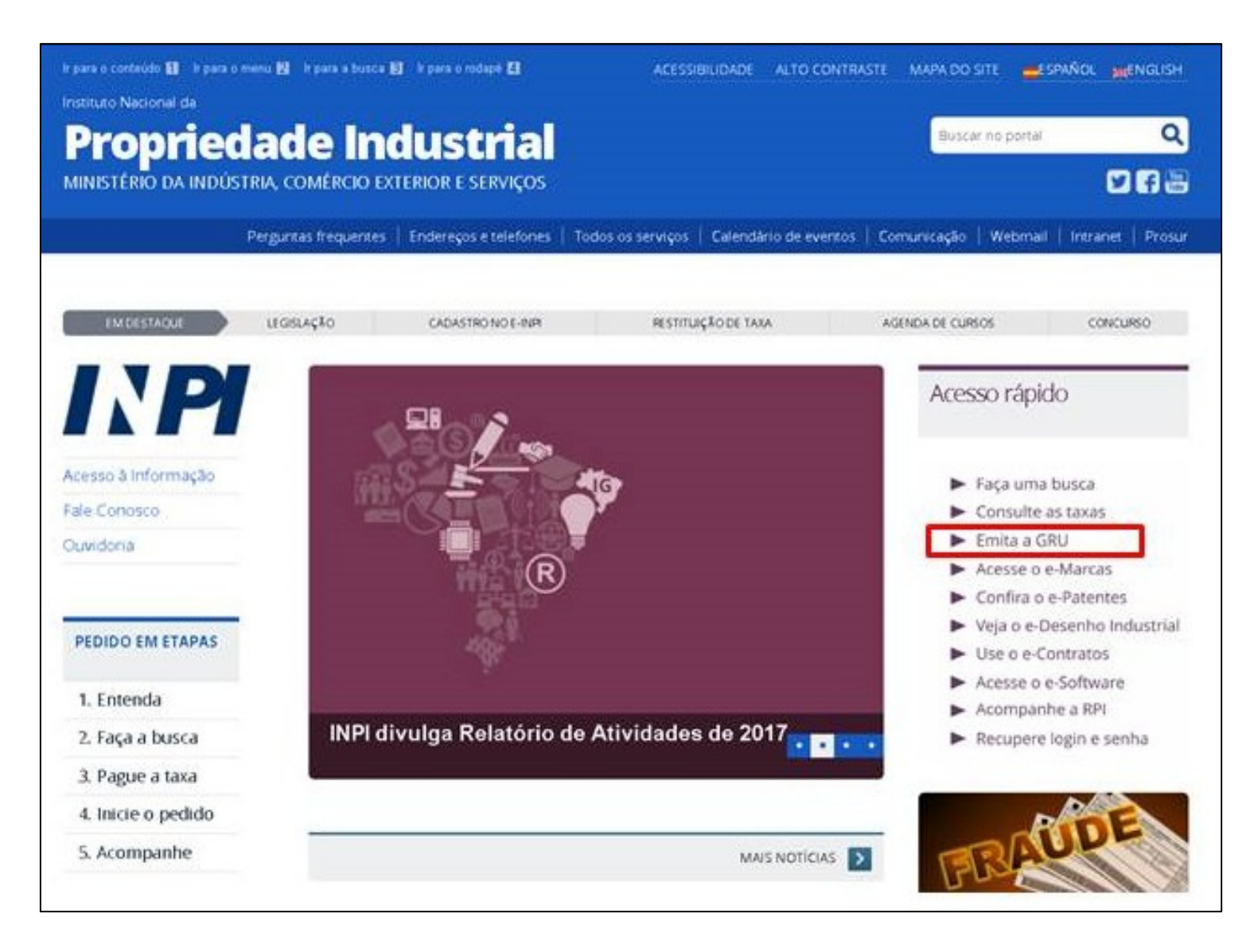

Abre-se <sup>o</sup> sistema de geração de GRUs. Caso seja seu primeiro acesso, <sup>o</sup> usuário deve se cadastrar.

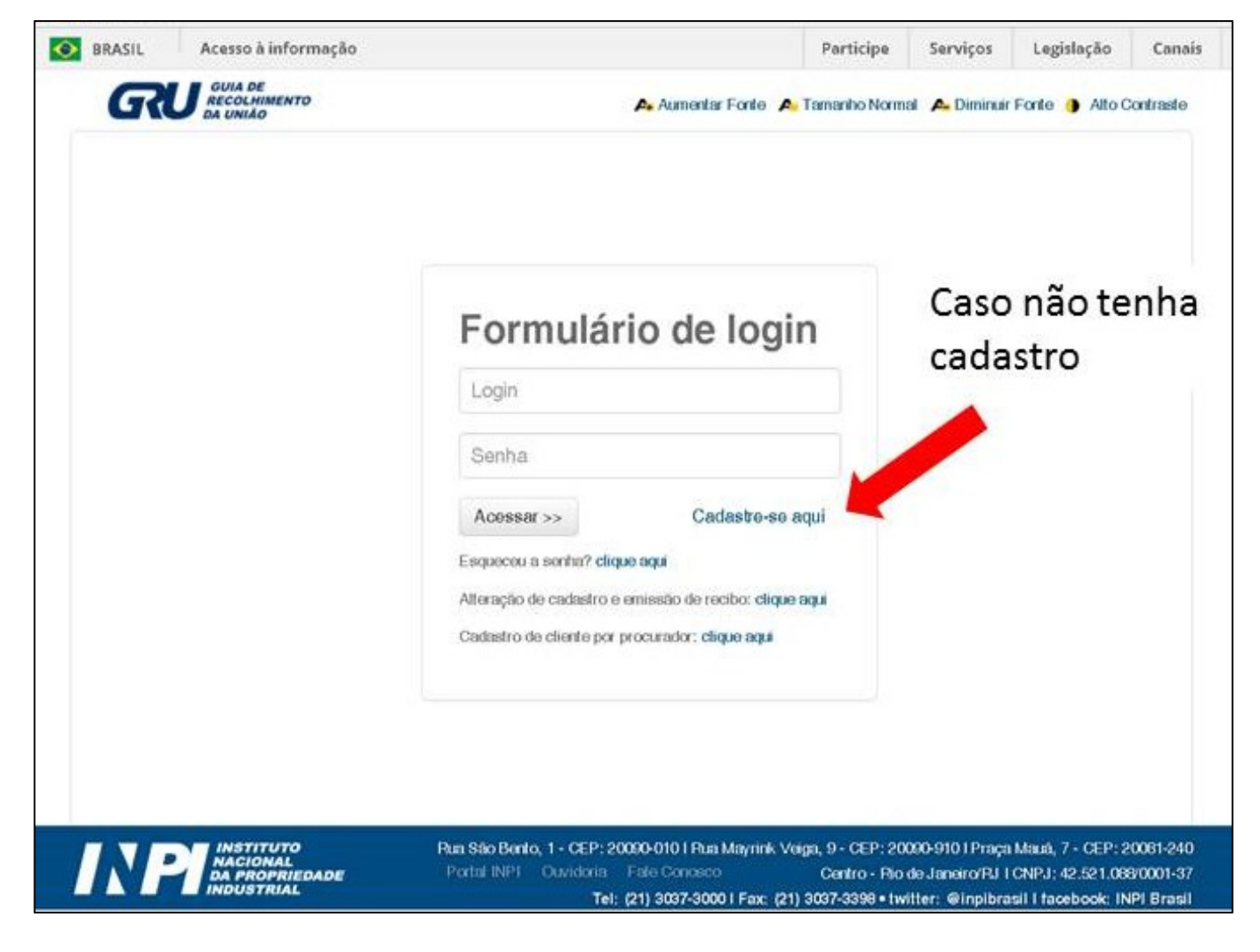

Ao escolher cadastrar-se, <sup>o</sup> usuário será direcionado para <sup>a</sup> tela de cadastro do e-INPI, <sup>o</sup>qual faculta acesso <sup>a</sup> uma série de serviços, dentre os quais os aqui visados (geração de GRU <sup>e</sup> peticionamento eletrônico). Ali, ele deve optar pelo tipo de cadastro <sup>a</sup> fazer, casoele seja <sup>o</sup> próprio titular do pedido ou <sup>o</sup> seu procurador.

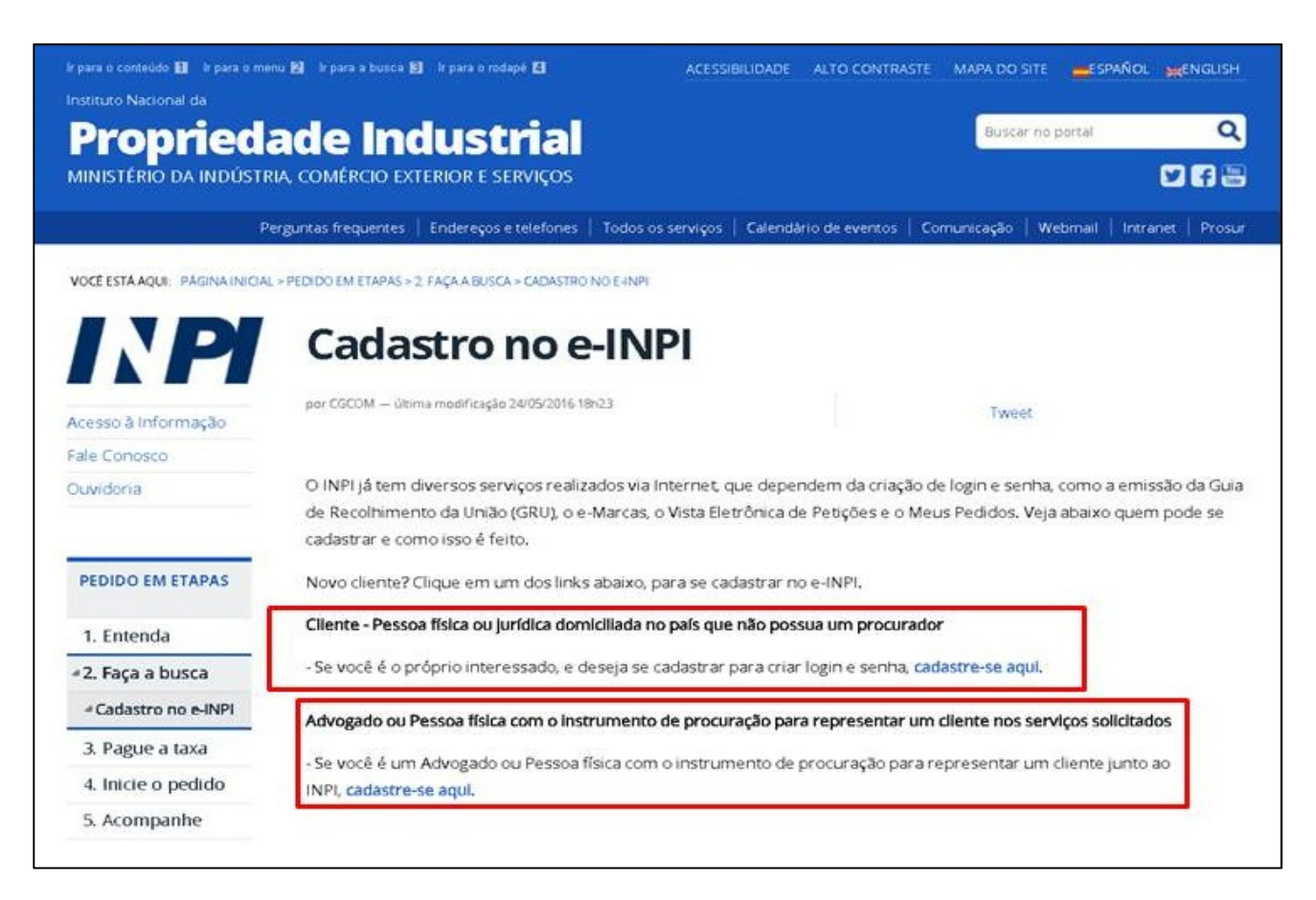

Tendo realizado o cadastro, o usuário pode retornar ao sistema de geração de GRUs, acessando-o com seu login e senha.

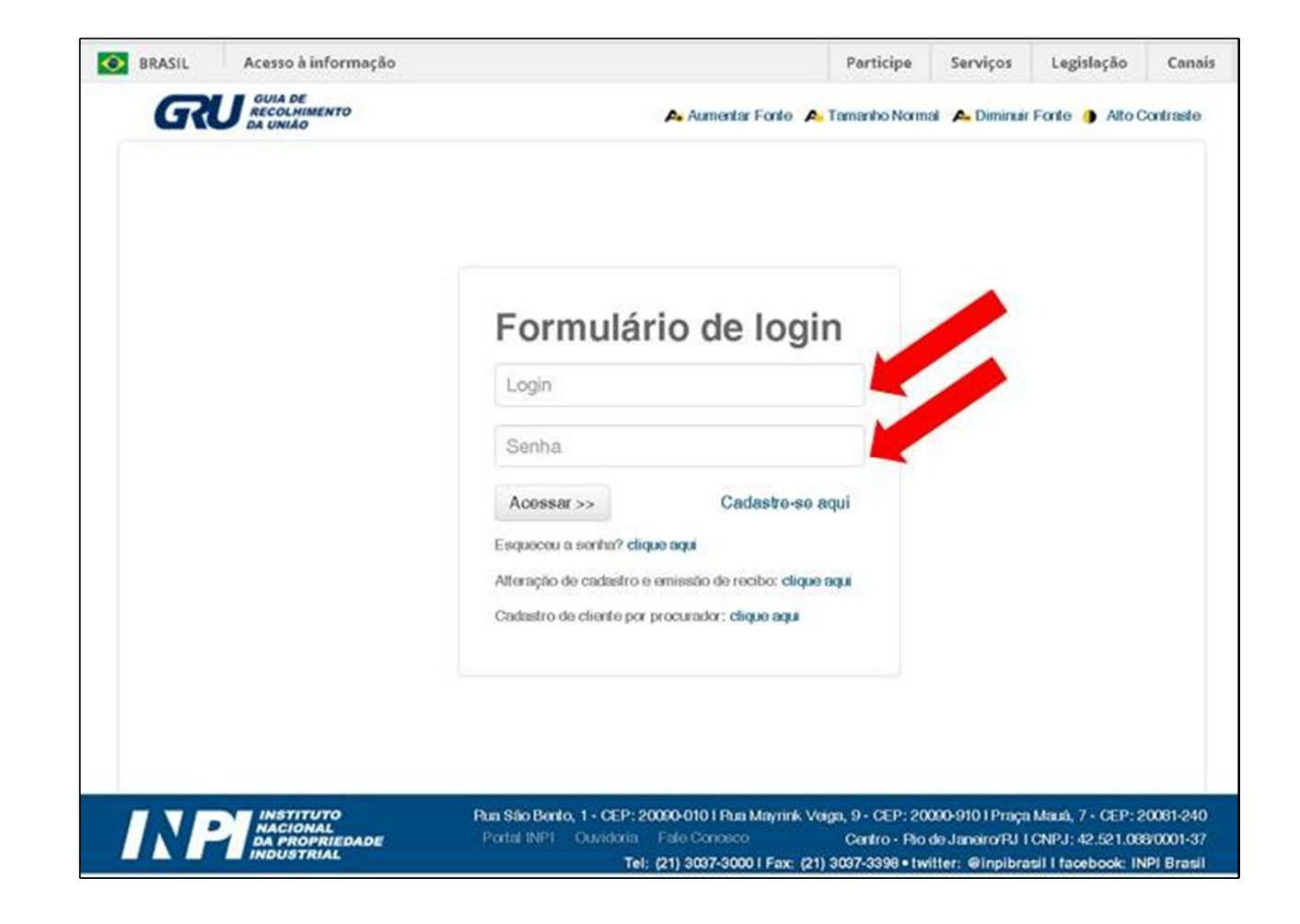

Na tela seguinte, será requerido que <sup>o</sup> usuário insira os dados do serviço. Em "Tipo de serviço" deverá escolher "Patente de invenção <sup>e</sup> modelo de utilidade". Em seguida, na entrada "Serviço", selecionar "Cópia oficial para efeito de reivindicação de prioridade unionista (253)". Depois, deve escolher <sup>o</sup> tipo de peticionamento que realizará (em papel ou em meio eletrônico) <sup>e</sup> preencher, por fim, <sup>o</sup> número do processo administrativo, <sup>o</sup>pedido de patente cuja cópia se vai solicitar.

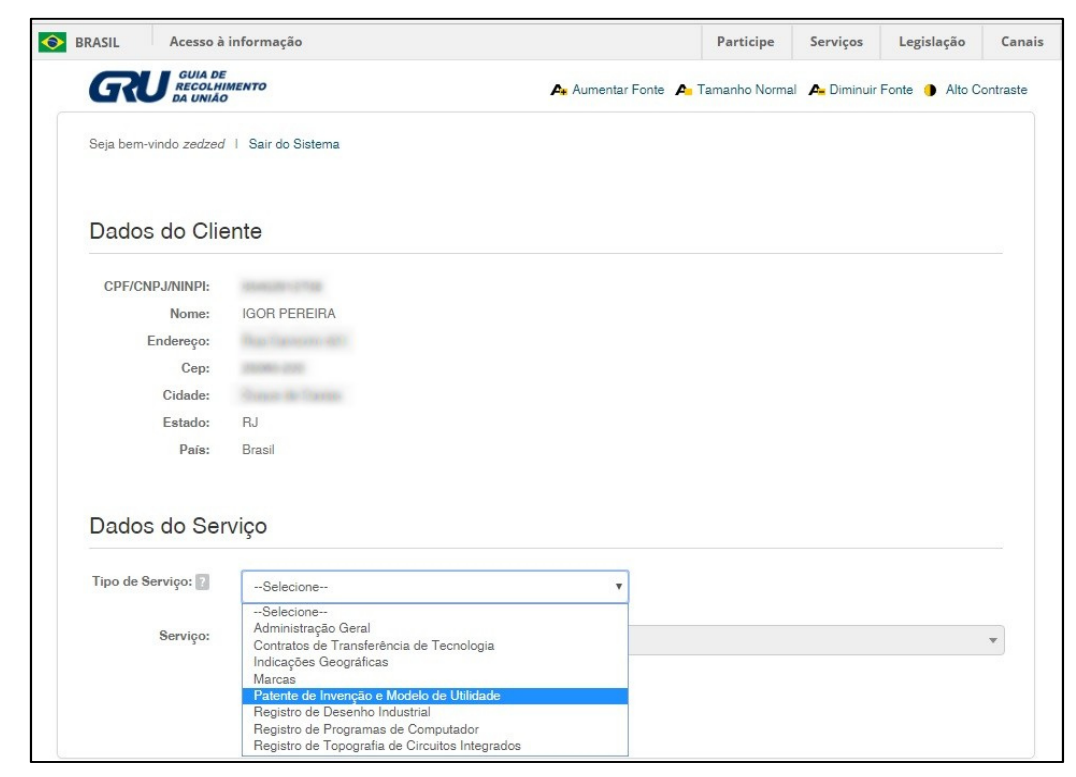

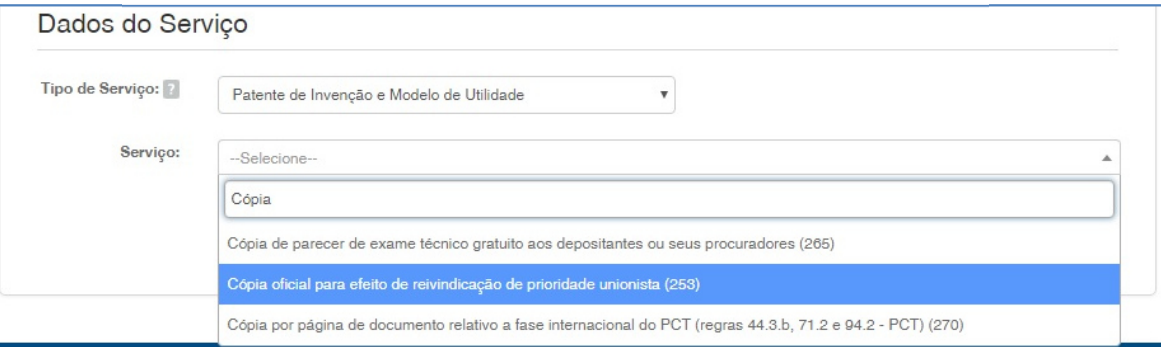

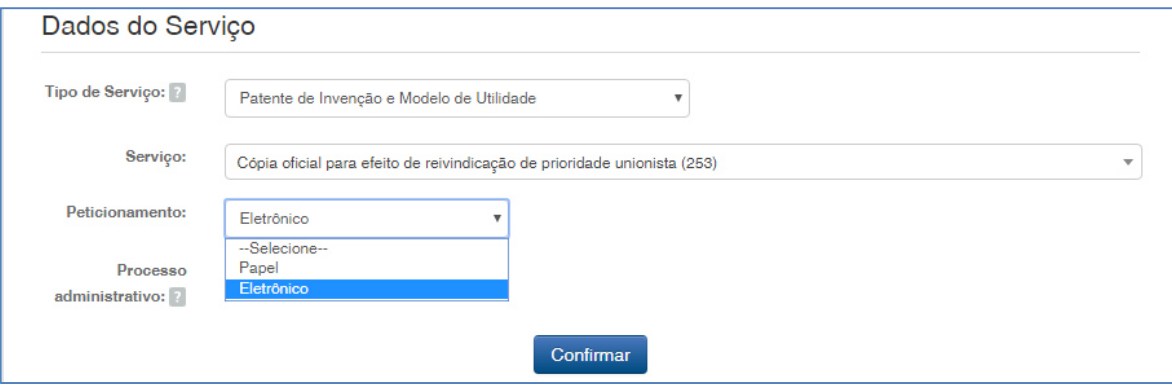

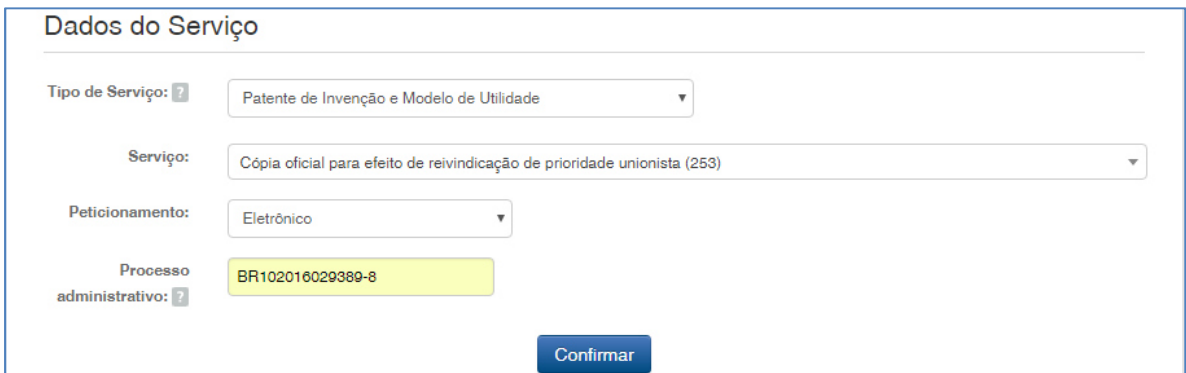

Especificados os dados do serviço requerido, <sup>o</sup> usuário pode finalizar <sup>o</sup> processo. Uma mensagem de confirmação atestará <sup>o</sup> sucesso do procedimento, permitindo emseguida <sup>a</sup> visualização da GRU.

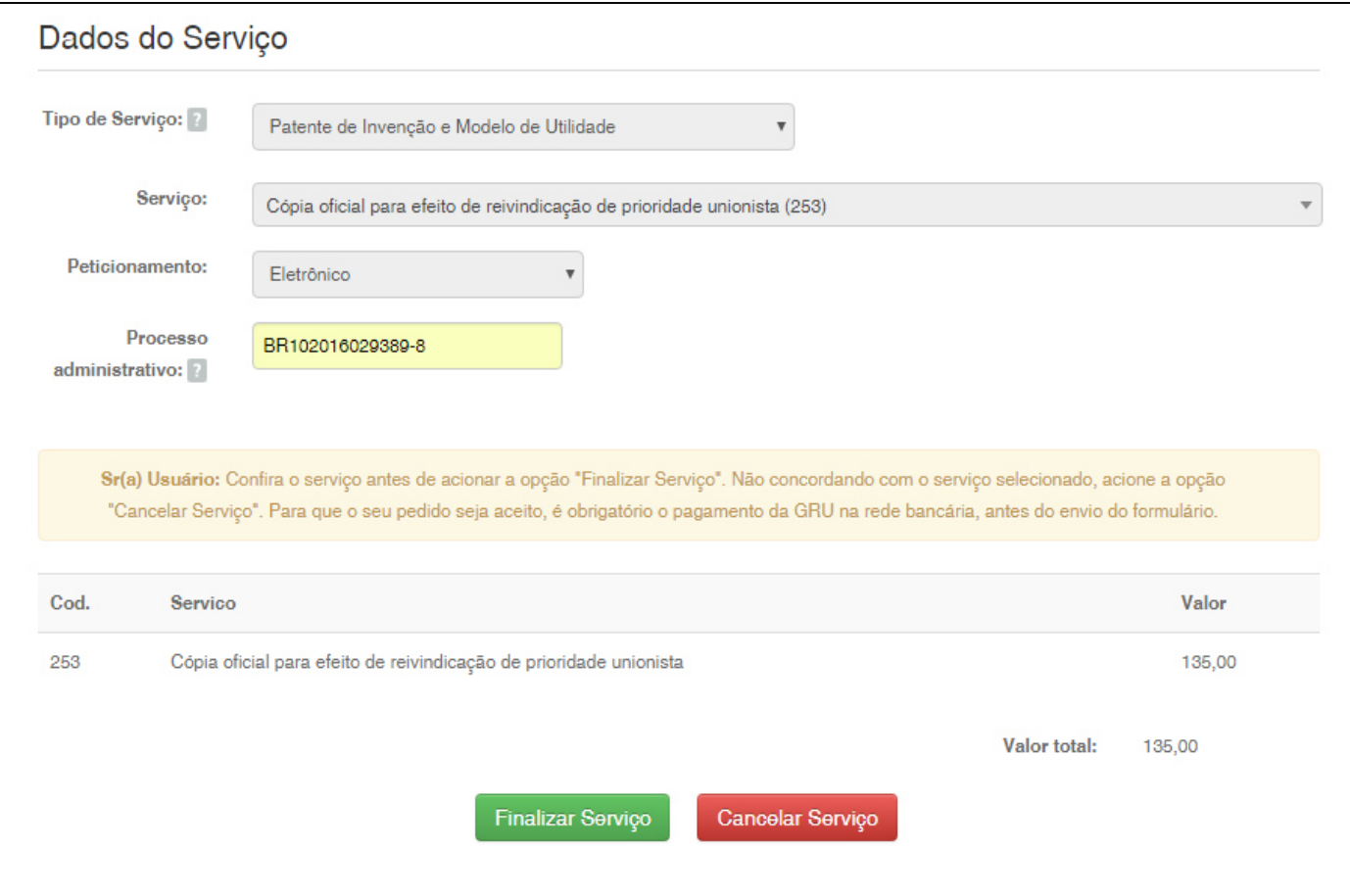

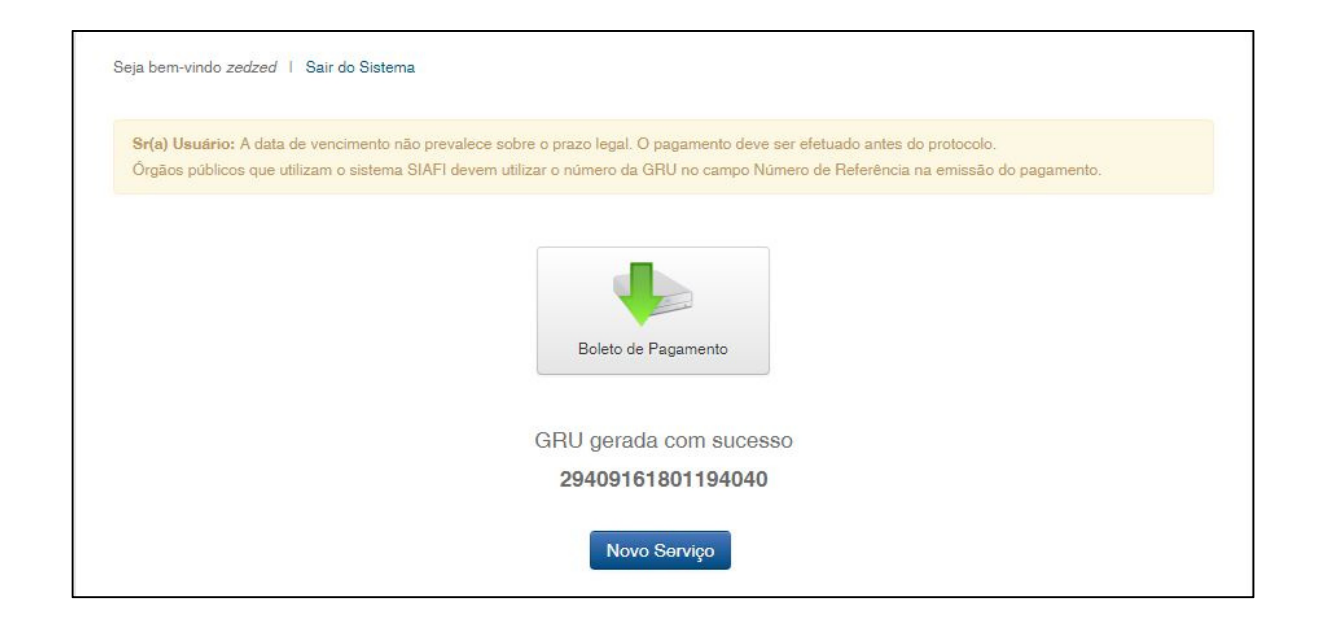

De posse do número da GRU, <sup>e</sup> tendo esta sido recolhida, pode-se proceder aopeticionamento do pedido de cópia oficial. Apresenta-se de início <sup>o</sup> procedimento caso se tenha optado pelo peticionamento eletrônico. Em seguida, os passos caso se tenha escolhido por fazê-lo em papel.

#### *Peticionamento eletrônico*

Para acessar <sup>o</sup> peticionamento eletrônico deve-se, na página inicial do portal do INPI, entrar no módulo e-Patentes, conforme indicado na imagem abaixo:

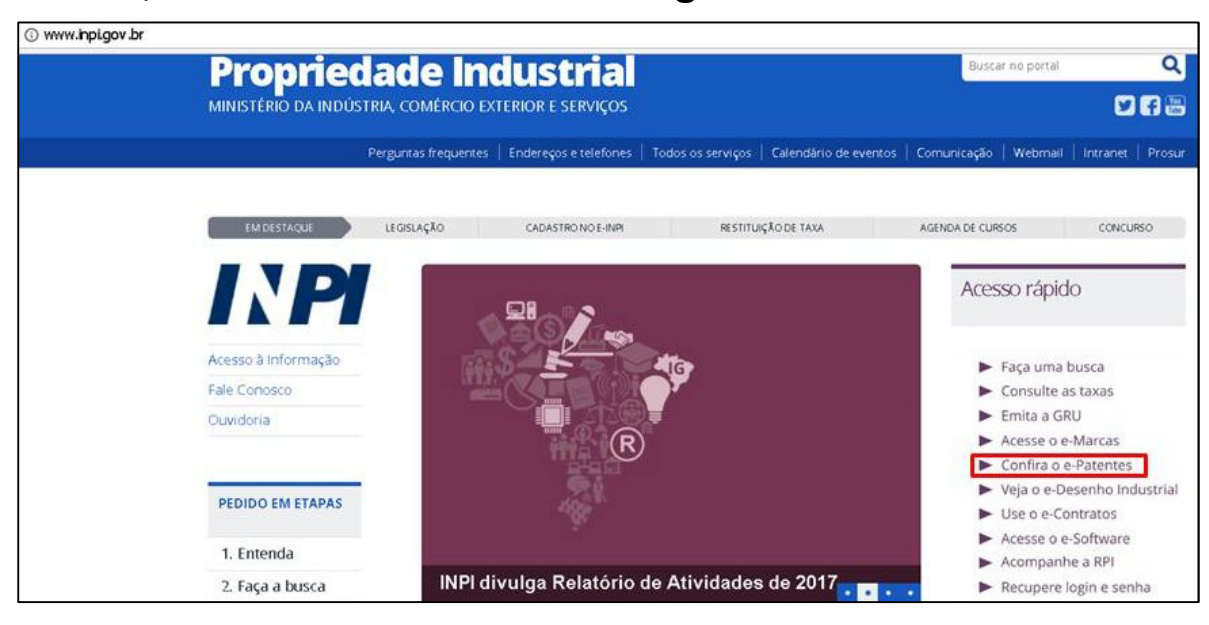

Na página subsequente, deve-se clicar no link do peticionamento eletrônico.

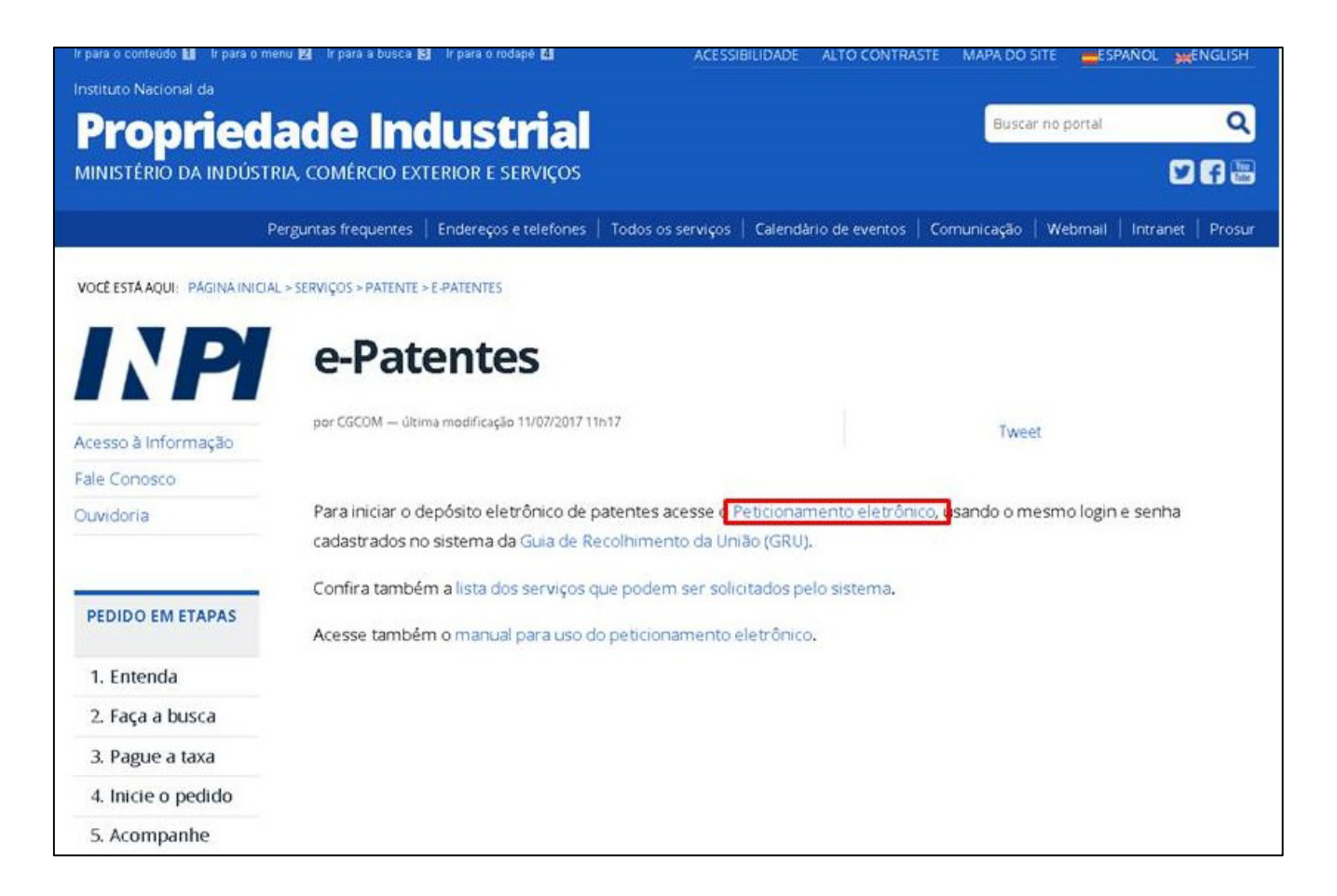

<sup>O</sup> usuário acessa <sup>o</sup> sistema de peticionamento eletrônico com os mesmos login <sup>e</sup> senha anteriormente cadastrados.

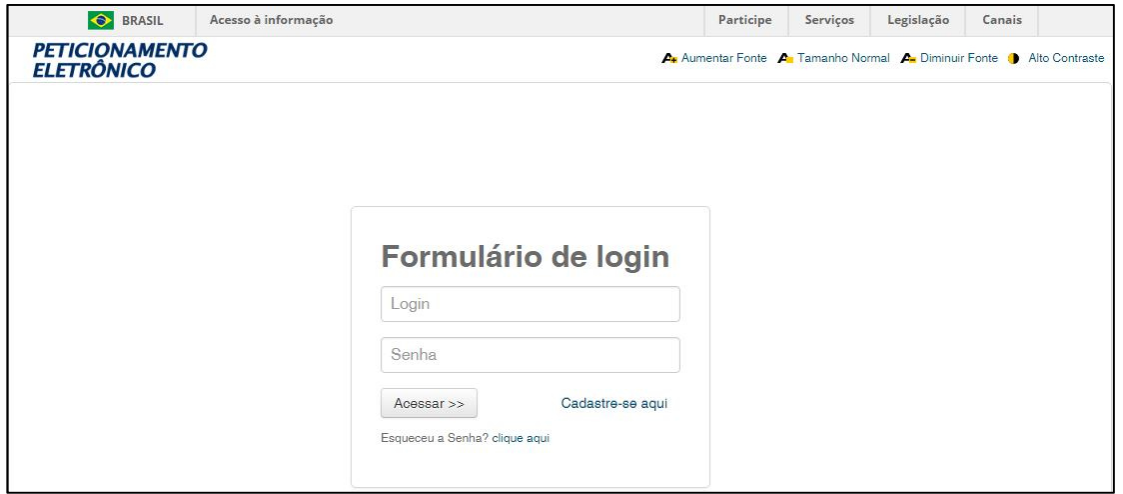

Uma vez logado, será pedido ao requerente que informe o número de sua GRU.

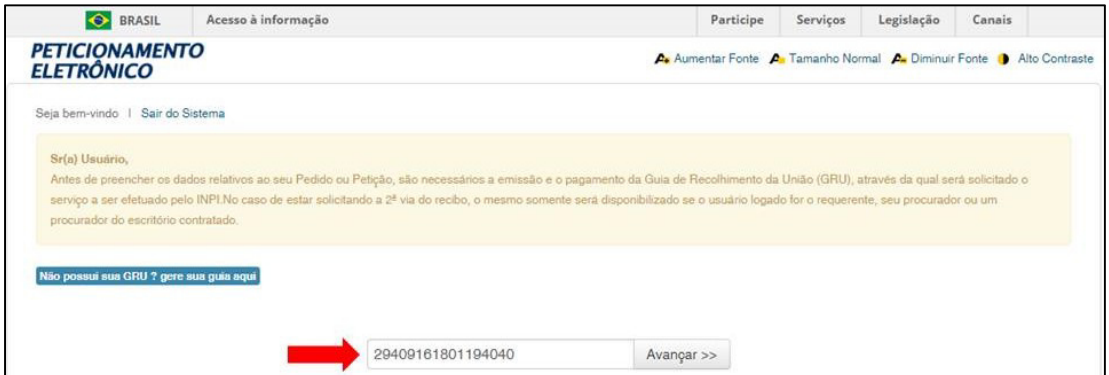

Reconhecida <sup>a</sup> GRU, <sup>a</sup> tela seguinte traz os dados do requerente (carregados <sup>a</sup> partir de seu cadastro) <sup>e</sup> do serviço requerido.

Nesta tela <sup>é</sup> permitida <sup>a</sup> inclusão **de documentos anexos** <sup>à</sup> petição (como esclarecimentos ouprocurações, por exemplo) <sup>e</sup> pede-se que <sup>o</sup>requerente escolha <sup>a</sup> modalidade de atendimentodesejada, ou seja, se deseja que <sup>a</sup> cópia lhe seja disponibilizada **em papel ou em meio eletrônico.**

Por fim, <sup>o</sup> requerente deve marcar <sup>a</sup> **declaração de veracidade** na parte inferior da tela <sup>e</sup> clicar em"Avançar" para finalizar <sup>o</sup> processo. Caso clique em"Terminar em outra hora", as alterações realizadas até então serão salvas, podendo <sup>o</sup> usuário concluir seupedido de cópia em outro momento.

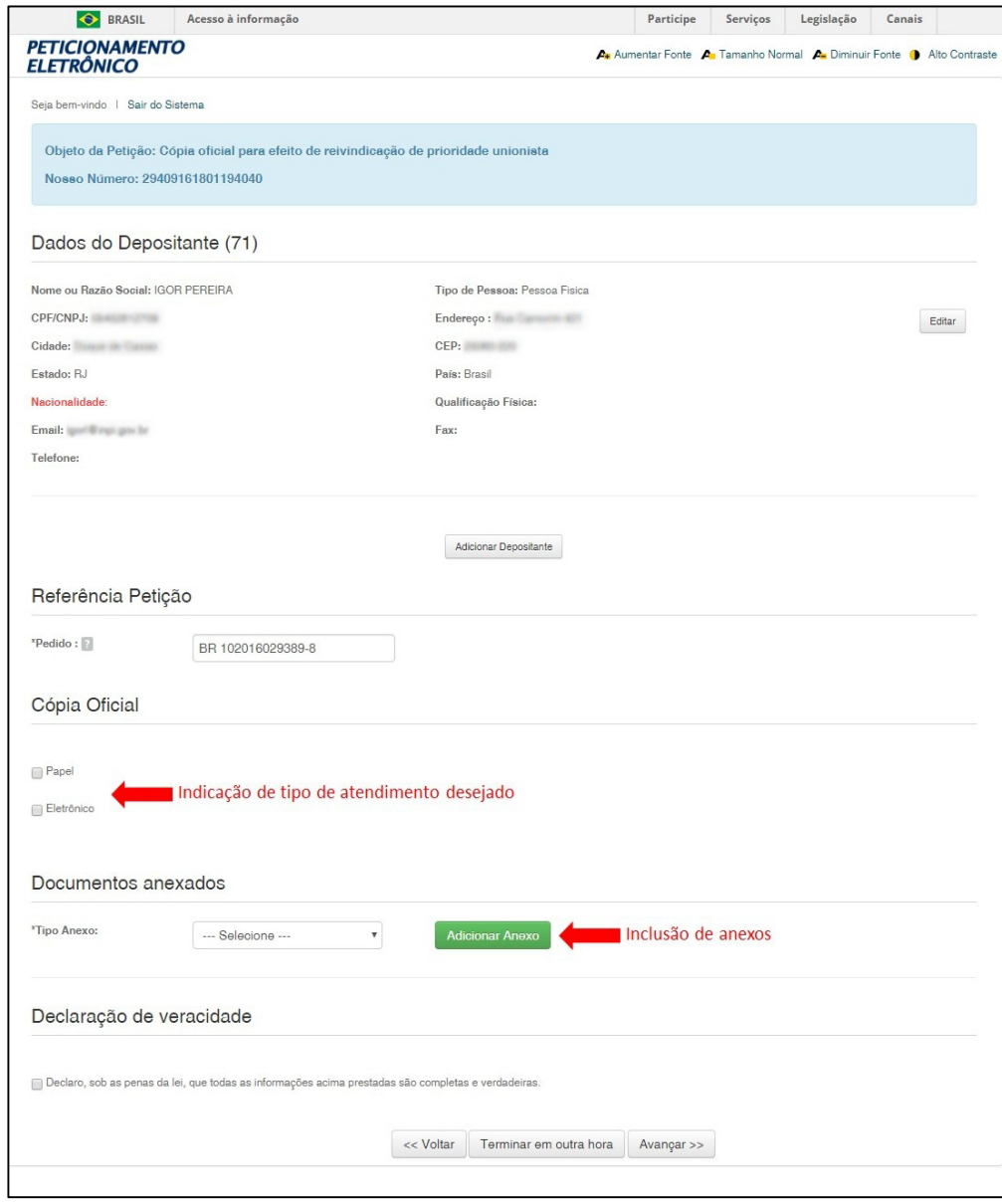

Após <sup>o</sup> requerente clicar em "Avançar", será aberta uma janela de pré-visualização do pedido protocolado, para que se confiram as informações prestadas <sup>e</sup> os dados da solicitação. Clicando em "Voltar", <sup>o</sup> requerente pode corrigir quaisquer incorreções verificadas. Caso continue, não serão possíveis alterações <sup>a</sup> partir deste ponto.

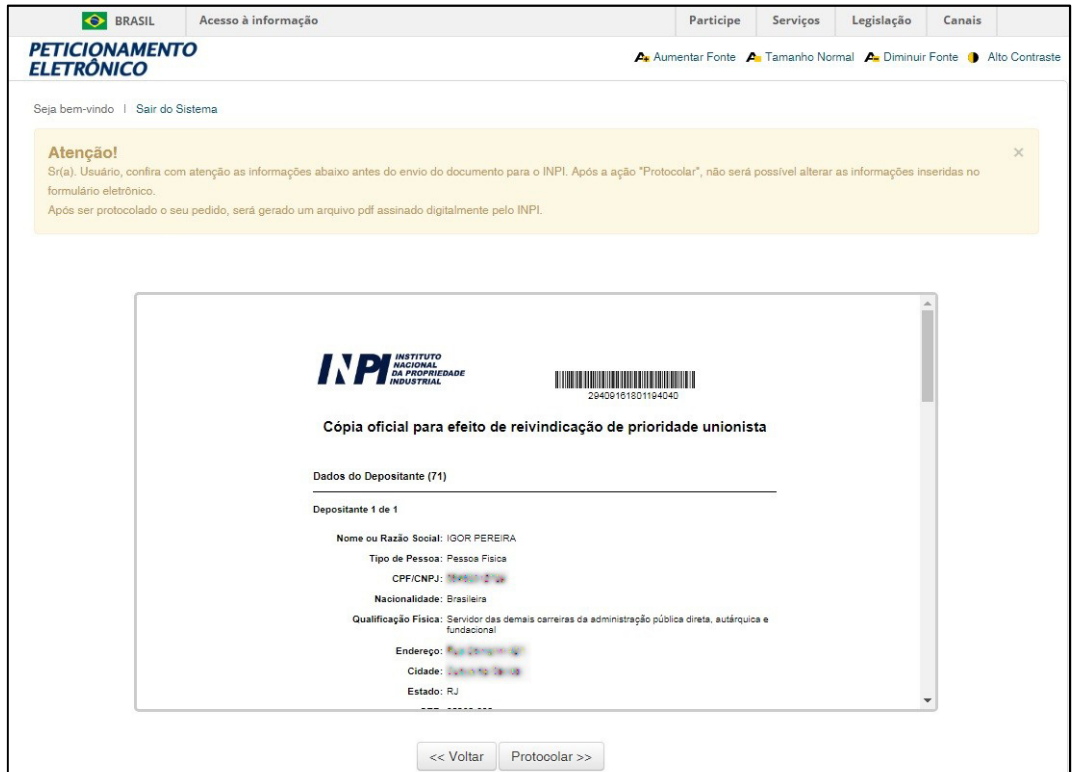

Clicando em "protocolar", o requerente finaliza o processo. O pedido de cópia oficial é carregado na base de dados do INPI e é gerado, a título de comprovante, um arquivo PDF assinado digitalmente pelo INPI com o teor do mesmo.

#### *Peticionamento em papel*

Caso o requerente tenha gerado sua GRU para peticionamento em papel, deve, no portal do INPI, clicar na entrada "Todos os serviços", conforme imagem abaixo:

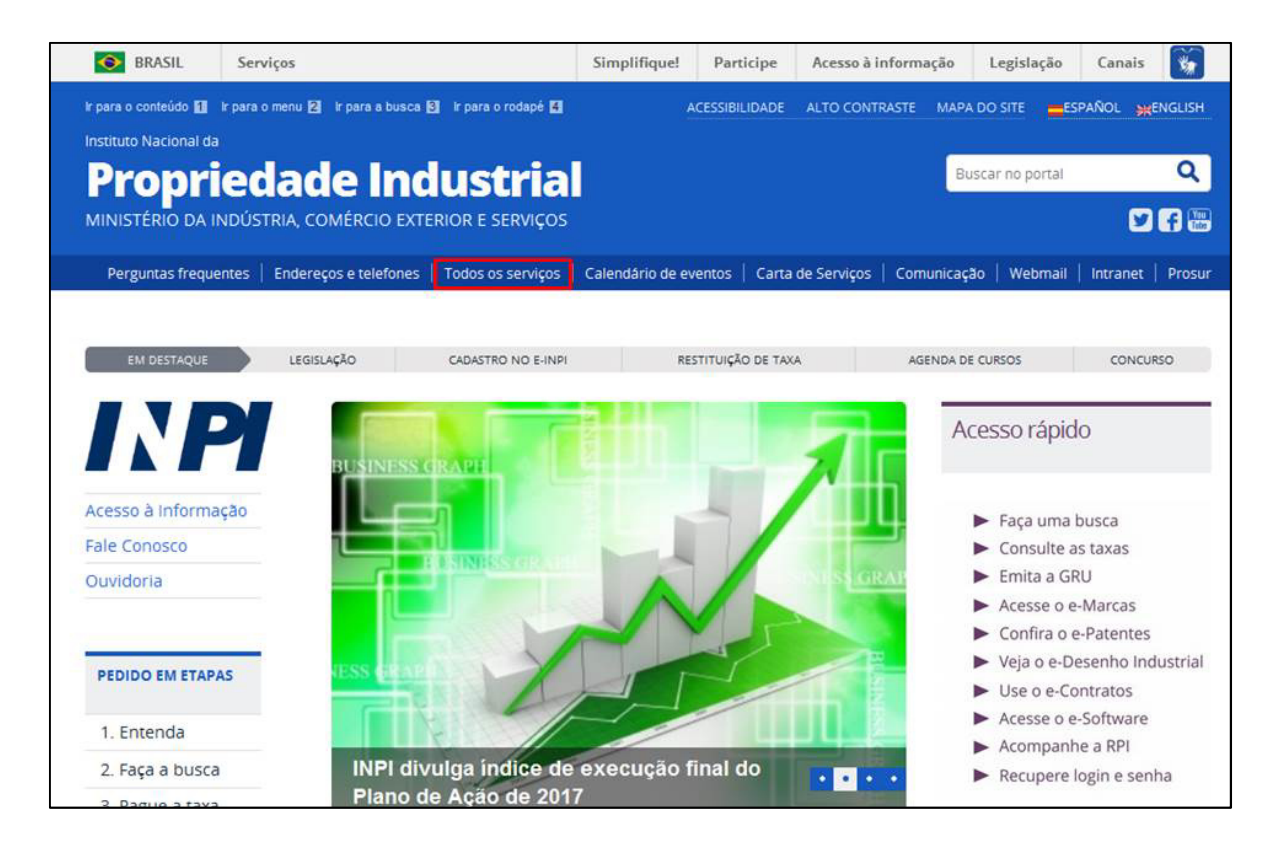

Em entrada "Pedidos em papel", deve-se clicar na opção "Utilize os formulários disponíveis neste link".

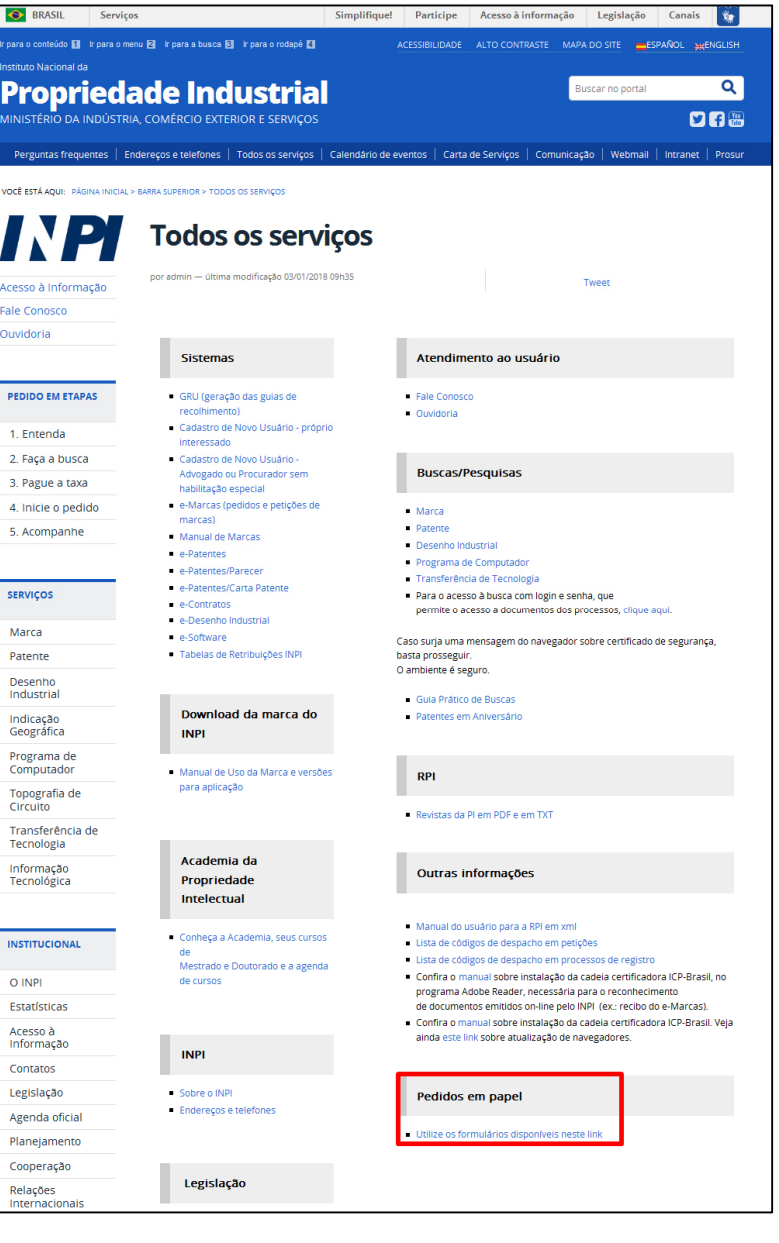

Deve-se em seguida, na lista de formuláriorelativa <sup>a</sup> patentes, escolher <sup>o</sup> formulárioFQ002 - Petição relacionada com pedido (oucertificado de adição ou patente). Ali, alémdo formulário, pode-se baixar um arquivo de instruções para <sup>o</sup> seu correto preenchimento.

Enfim, uma vez preenchido <sup>o</sup> formulário, deve <sup>o</sup> requerente, munido deste <sup>e</sup> de sua GRU, dirigir-se <sup>a</sup> uma recepção do INPI para protocolar seu pedido de cópia oficial, <sup>o</sup> qual será posteriormente enviado <sup>à</sup> área encarregada de seu atendimento.

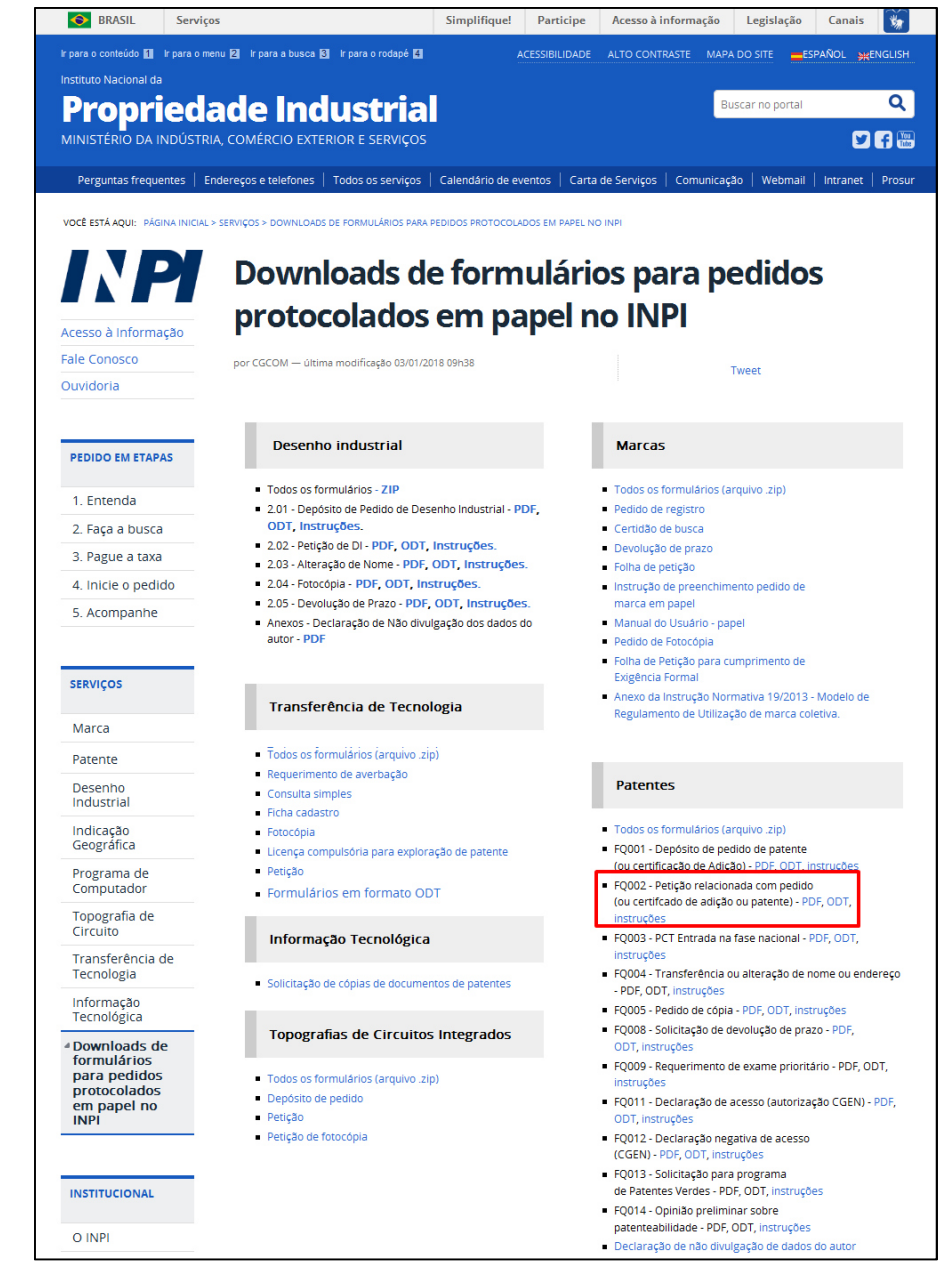